## คู่มือวิธีการใช้งานระบบ บริการ  $e$  – service ผ่าน Google from

ขั้นตอนการขอรับบริการออนไลน์

• เป็นการให้บริการออนไลน์ ที่องค์การบริหารส่วนตำบลท่าสักได้จัดทำขึ้น เพื่ออำนวยความสะดวก และเพิ่มประสิทธิภาพการบริการ ของหน่วยงานให้แก่ประชาชน

• ผ่มีความประสงค์จะขอรับบริการ สามารถแจ้งความประสงค์ โดยการกรอกข้อมลรายละเอียดการขอรับ บริการของท่าน ลงในแบบฟอร์ม การขอรับบริการออนไลน์ มีขั้นตอนดังนี้

1. ท่านสามารถเข้าไปที่ http://thasaklocal.go.th/ มาที่หัวข้อ บริการ e –service ด้านล่างสุดของ ิหน้าเว็บไซต์ เลือกบริการที่ท่านต้องการ กรอกข้อมล รายละเอียดการขอรับบริการของท่าน ลงใน แบบฟอร์ม Google Form การขอรับบริการออนไลน์

3. กรุณากรอกข้อมูลให้ครบถ้วน หากมี \* สีแดงที่หัวข้อใด แสดงว่าเป็นข้อมูลจำเป็นที่จะต้องกรอกให้ ครบถ้วน

่ 4. เมื่อกรอกข้อมลครบแล้วให้กด ส่ง

5. เจ้าหน้าที่ได*้*รับข้อความ และทำการตรวจสอบข้อมูลรายละเอียด ผ่านระบบ Google Drive พร้อมกับ ด าเนินการปริ้นท์แบบขอรับบริการออนไลน์

6. เมื่อผับริหารได้พิจารณาแล้ว เจ้าหน้าที่จะแจ้งผลการพิจารณาให้ท่านทราบ ผ่านช่องทางติดต่อ ้ตามที่ท่านระบุโดยเร็ว พร้อมดำเนินการในส่วนที่เกี่ยวข้องต่อไป

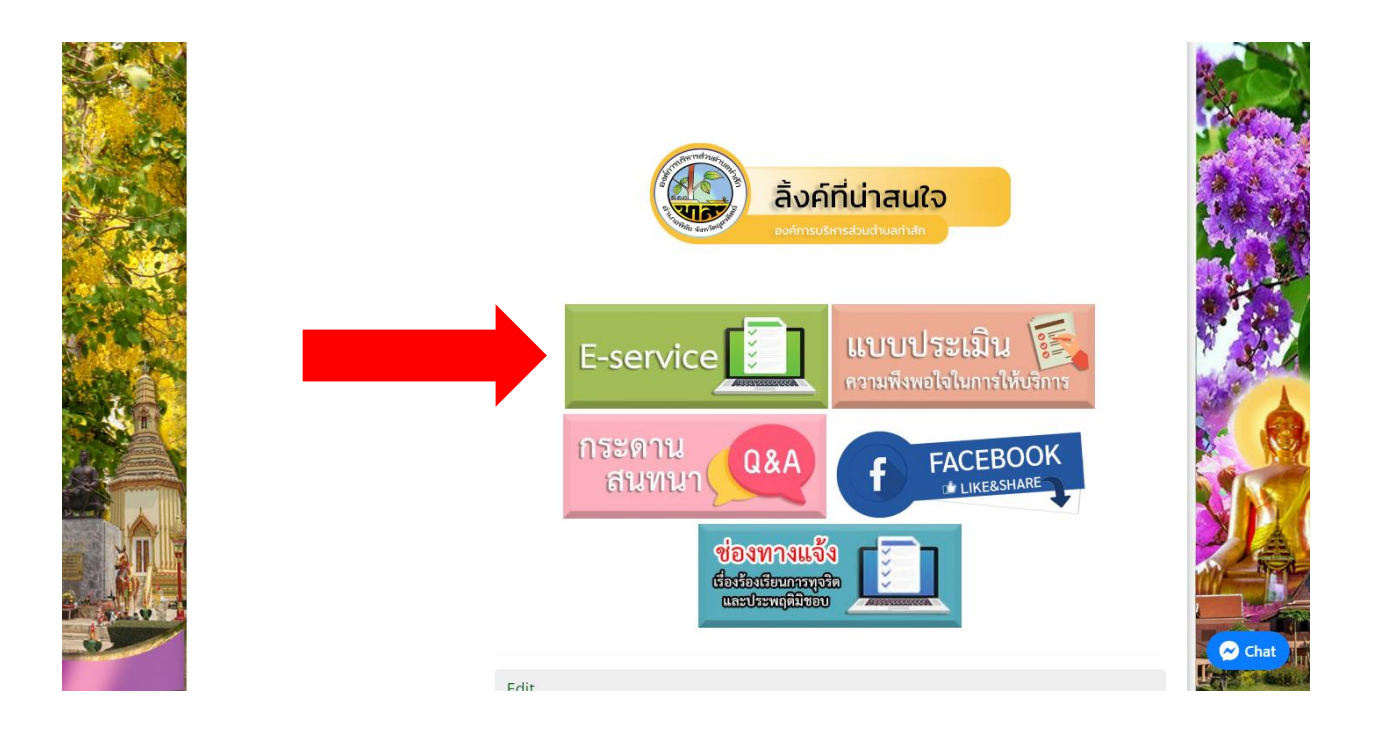

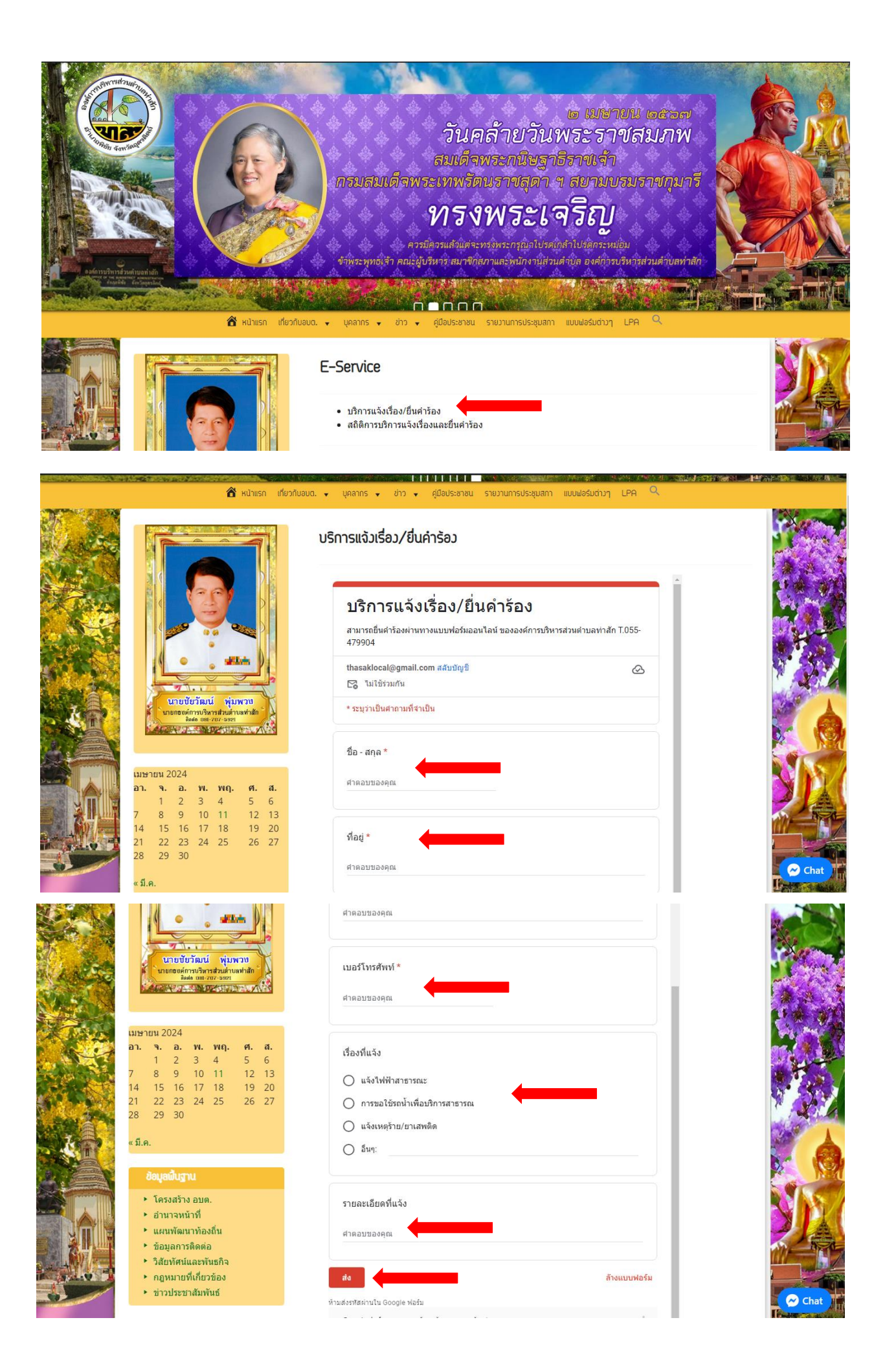